## **ACCESSING YOUR MOJO ACCOUNT**

Once you've got your online Mojo account, you can use it to update your details, renew your membership and create or change your password. You will need to "Sign in" the first time you use your Mojo account. You can "Sign out" at the end of your session.

Alternatively, you can stay "Signed in" at the end of your Mojo session. Mojo will then assume that this computing device is being used by you until it is eventually "Signed out". If the computing device is shared with others it is advisable to "Sign out" to preserve the integrity of your Mojo account.

To check the "Sign in" status of your computing device, go to the "Join, Renew or Update your details" page:

https://membermojo.co.uk/bshm

## Ready to "Sign In"

If you have the "Sign In" symbol

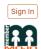

in the top right of the screen, then

your computing device is ready for you to "Sign In" by clicking the Sign In button.

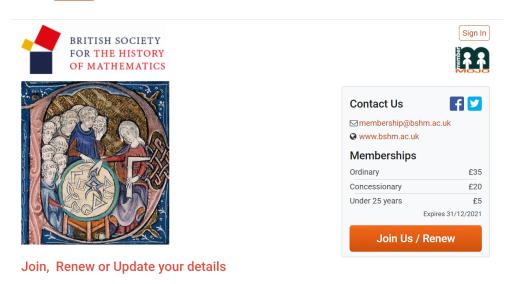

BSHM is a friendly, welcoming society and is open to all. We are a charity administered solely by volunteers who bring an impressive wealth of experience from academia and industry. BSHM members encompass a variety of people from diverse backgrounds: researchers, teachers, students, historians, mathematicians, scientists, engineers and some with a general interest in cultural history

If signing in for the first time, you will need to use "Sign in with email", since you won't yet have a password.

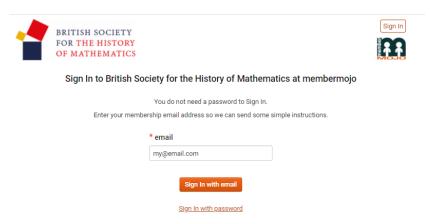

To use the email method, enter your email address in the \*email box, and click the Sign In with email button.

You'll be sent an email containing a link: <u>click here to Sign In</u> which will sign you in when you click it.

If you already have a password, you could click sign in with password to use the alternative method.

## "Already Signed In"

Below is a "home" screen for a "signed in" member with first name John. It has "Home", "Your Membership" and "John" providing three option buttons along the top menu bar.

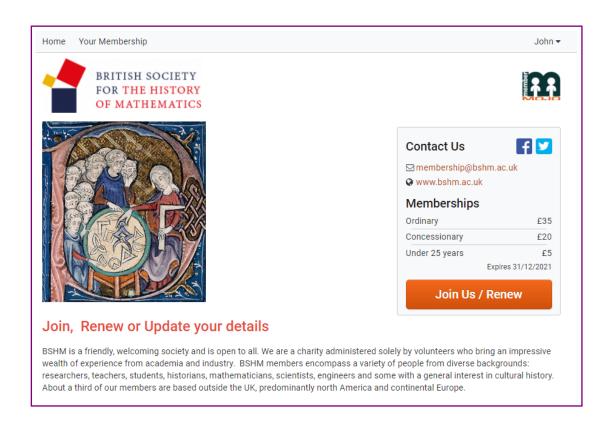

The "Your Membership" page when "Signed In" shows a very brief summary of your name, membership status and registered email address. Below are four options "My Details", Payments", "Password" and "Aditional Membership"

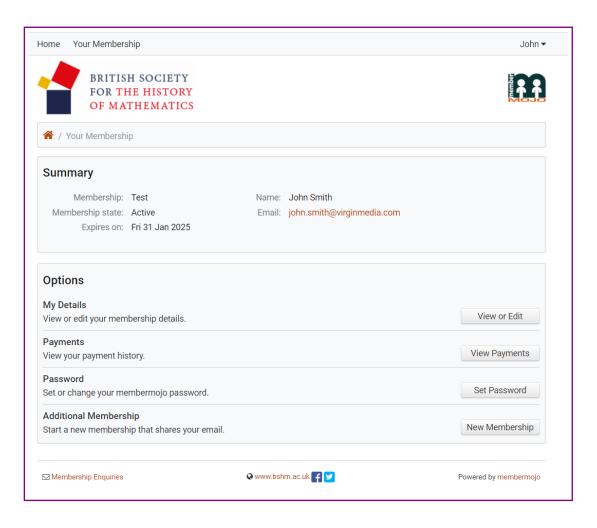

If you click on your first name (e.g **John** in the screen shots), some options appear, which are easily accessible by cursor:

"Your Membership", "Set or change password " and "Sign Out" for if/when you decide to sign out.

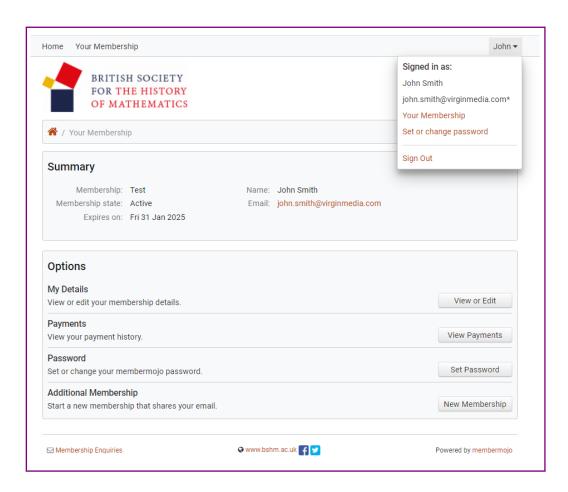

If you have "Signed in" but have left the account idle for a while, you may find that you have been "timed out" of full access. You will be asked to confirm your identity before being able to continue in full "Signed In" mode.

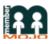

In this situation, is displayed instead of

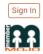

You are "Signed in" but with reduced access. You should either reaffirm your full "Sign in" by password or by email, or else "Sign Out" from the drop down menu available by clicking on your first name button.

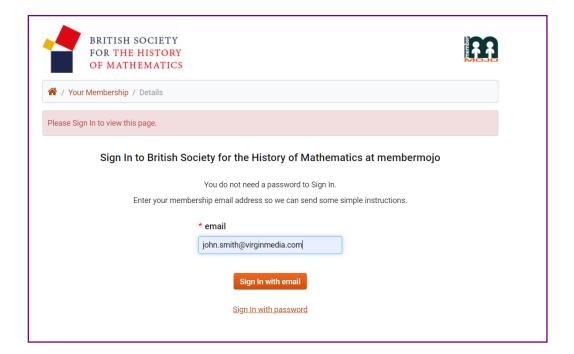